- \* I have read and understand Grolier Online's privacy policy, as written
- \* below. I have also read and agree to the Terms and Conditions described
- \* above.(此欄位務必點選)
- \* 以上完成後,請點選【Submit】(註:幾分鐘後就可收到自已專屬 的密碼及帳號)
	- (2) 注意事項:
		- (A)個人專屬的密碼及帳號一經 Grolier 確認之同時,已經 sets a cookie。所以只要第一次已輸入了密碼及帳號後,日後再進入 Grolier Online,皆不必再輸入密碼及帳號(除非讀者電腦內的 cookie 已被刪除)。
		- (B) 假設讀者電腦內的 cookie 已被刪除,請再用自己專屬的密碼及 帳號,再做一次 cookie 的設定。

## 【HP 新鮮報】

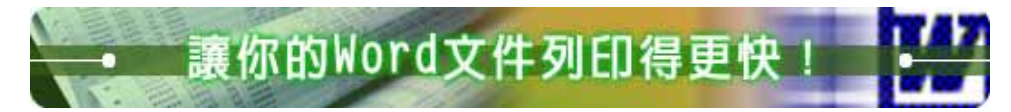

儘管你的 HP 印表機已經擁有高速,但如何能讓 Word 文件印起來更 快?看這裡!列印文件可說是許多人每天使用 Word 時的列行公事。雖然 你使用的 HP 列表機已經擁有相當快的列印速度,但相信你仍會希望列印 速度能再加快一些,以節省寶貴的時間。以下就是一些讓 Word 文件列印 更快更省時的小技巧。

1.採用「草稿模式」進行列印:如果要列印的是自己參考用的文件, 而不是必須較講究列印品質的文件的話,可以採用「草稿模式」進行列印。 「草稿模式」會減少列印點的密度,雖然會稍稍降低文件的列印品質,但 卻可以大量減少電腦送到印表機的資料量,使得列印速度加快不少。只要 在 Word 中點選「工具」-「選項」,切換到「列印」標籤,再勾選「草稿 輸出」選項即可。

44

2.取消「幕後列印」:「幕後列印」是 Word 的預設功能選項。此功 能的目的,是讓你在列印時可以同時處理其它文件,但除了會占用更多記 體體外,還會使列印的速度變慢。如果不需同時處理多份文件,取消這個

選項,可以讓列印速度增 快哦!操作的方法和前一 項是相同的,只要進入「工 具」-「選項」,切換到「列 印」標籤,再取消「幕後 列印」選項即可。

3.另外,要是文件 中的圖形沒有必要印出來 的話,你還可以取消「繪 圖物件」這個選項,這樣 也可以再加快一些列印速 度哦!

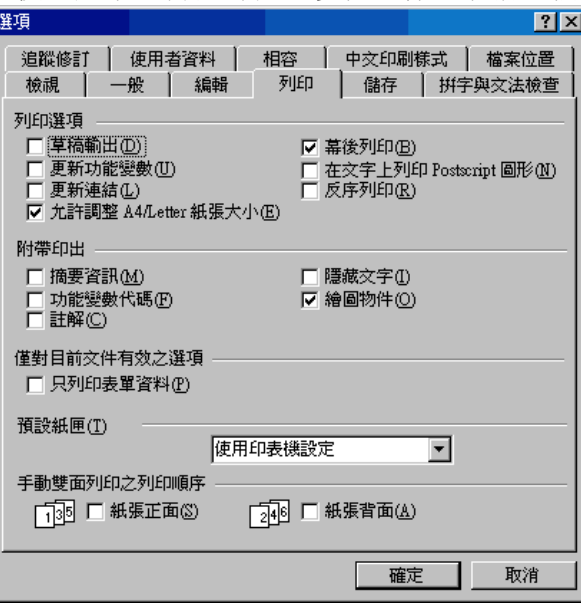

資訊室

2001/12/14

## 東海大學圖書館大事記(90.12.01~90.12.31)

12.01 本館引進 6 種 University of Chicago Press 的電子期刊。

12.04 為本館同仁舉辦在職進修系列之電子資料庫說明會,自上午 10 時 10 分至 11 時止,於科技大樓地下室 C 教室介紹 Biosis 資料庫。

12.06 本館館訊電子版正式上線(http://140.128.103.2/lib/)

12.11 舉辦在職進修系列之電子資料庫說明會,自上午 10 時 10 分至 11 時 止,於良鑑廳介紹 SCI 資料庫。

12.12 第七次館務行政會議

下午 2 時 30 分至 3 時 30 分止,於館長室召開。討論為因應明年(91 年)評鑑,各組請於 91 年 1 月 15 日提出 91 至 93 學年度中程發展計 劃。

12.14「中國期刊網」再引進「法政經」綜合專輯(1994起,計 648 種全文),

45